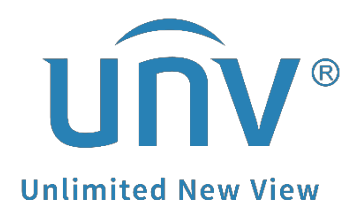

# **How to Set Up the LPR Triggered Recording on a Uniview NVR?**

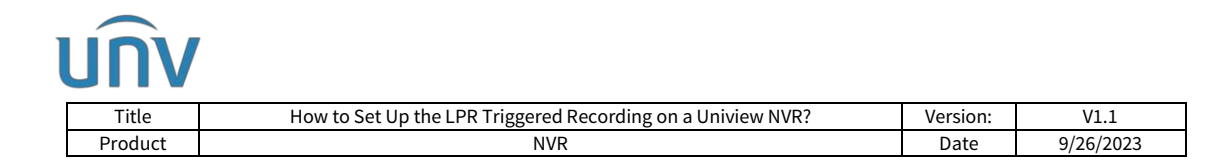

## **How to Set Up the LPR Triggered Recording on a Uniview NVR?**

#### **Description**

*Note: This method is applicable to most of the scenarios, if the method still cannot solve your problem, it is recommended to consult our Tech Support Team.* [https://global.uniview.com/Support/Service\\_Hotline/](https://global.uniview.com/Support/Service_Hotline/)

### **Operating Steps**

**Step 1** Add the LPR camera to the NVR and register it into the NVR's Video & Image Database server correctly.

*Note: Make sure the LPR channel number (under setup>camera) and camera ID number (under Platform>Configure VIID Local) are consistent. If the LPR camera is added to Channel 1 on the page where to add the LPR camera as a normal camera, then make sure it is also added to Channel 1 on the NVR Video & Image Database page.*

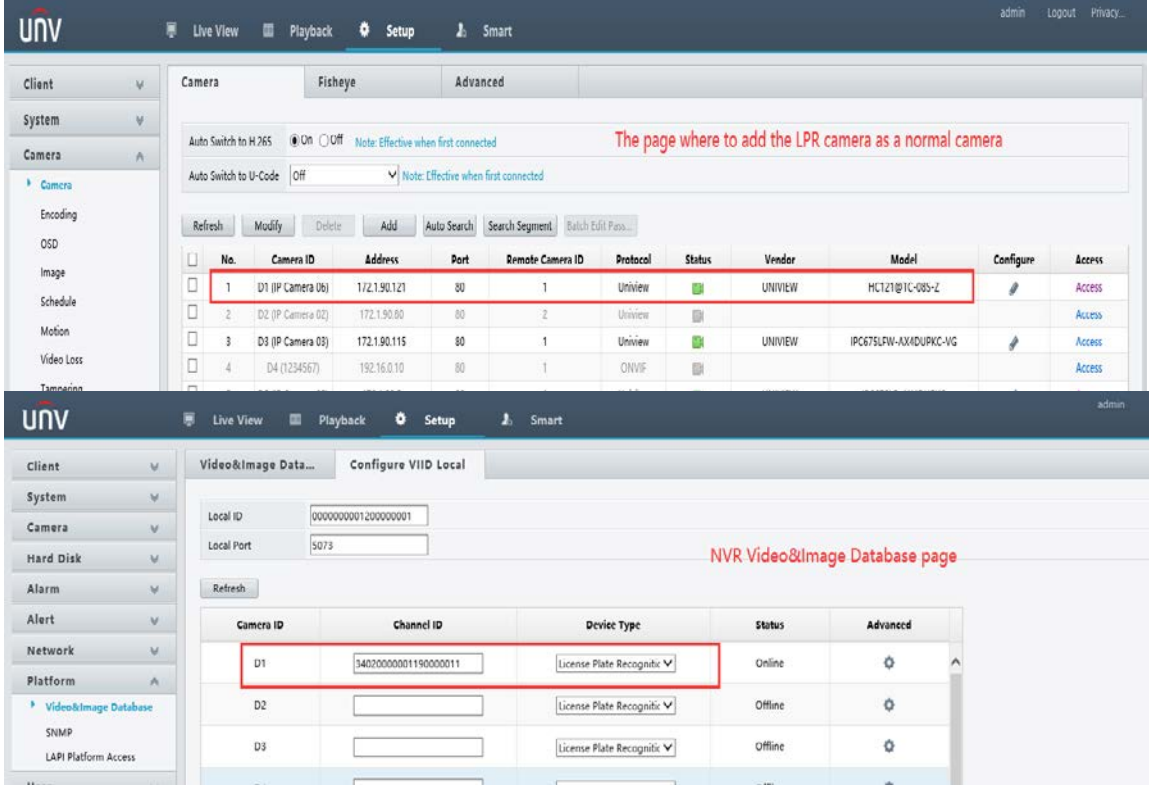

**Step 2** Add license plates from the NVR's web interface under **Smart> Vehicle Control>Plate List**.

*Note: If there is no specific allowlist or blocklist you wish to use, you can just set a random number*.

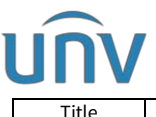

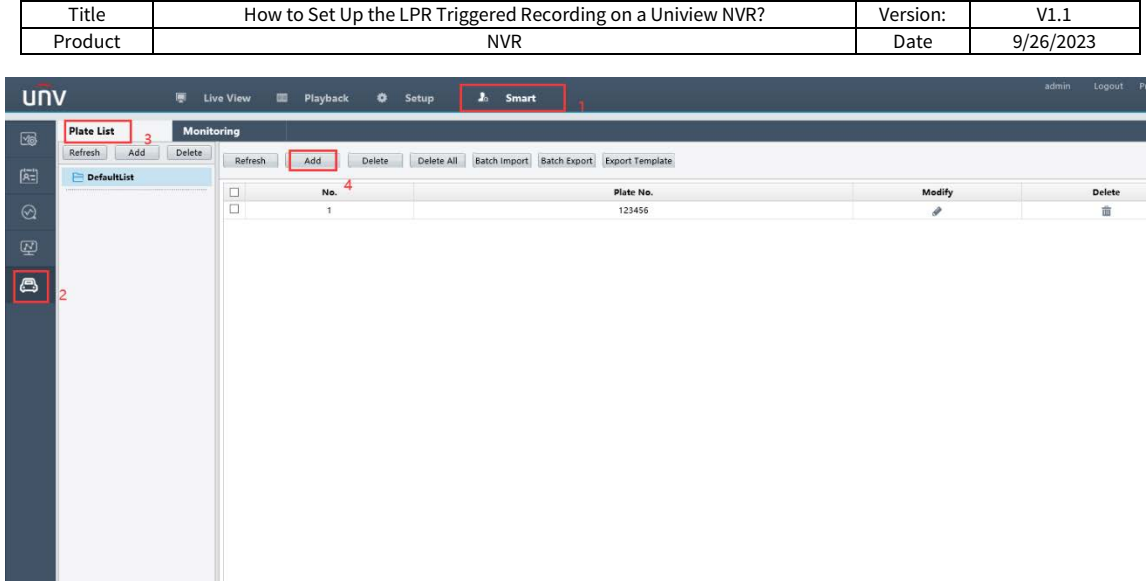

#### **Step 3** Set up the **LPR monitoring task**.

Follow the instructions in the picture below to create the monitoring task and set up the monitoring schedule.

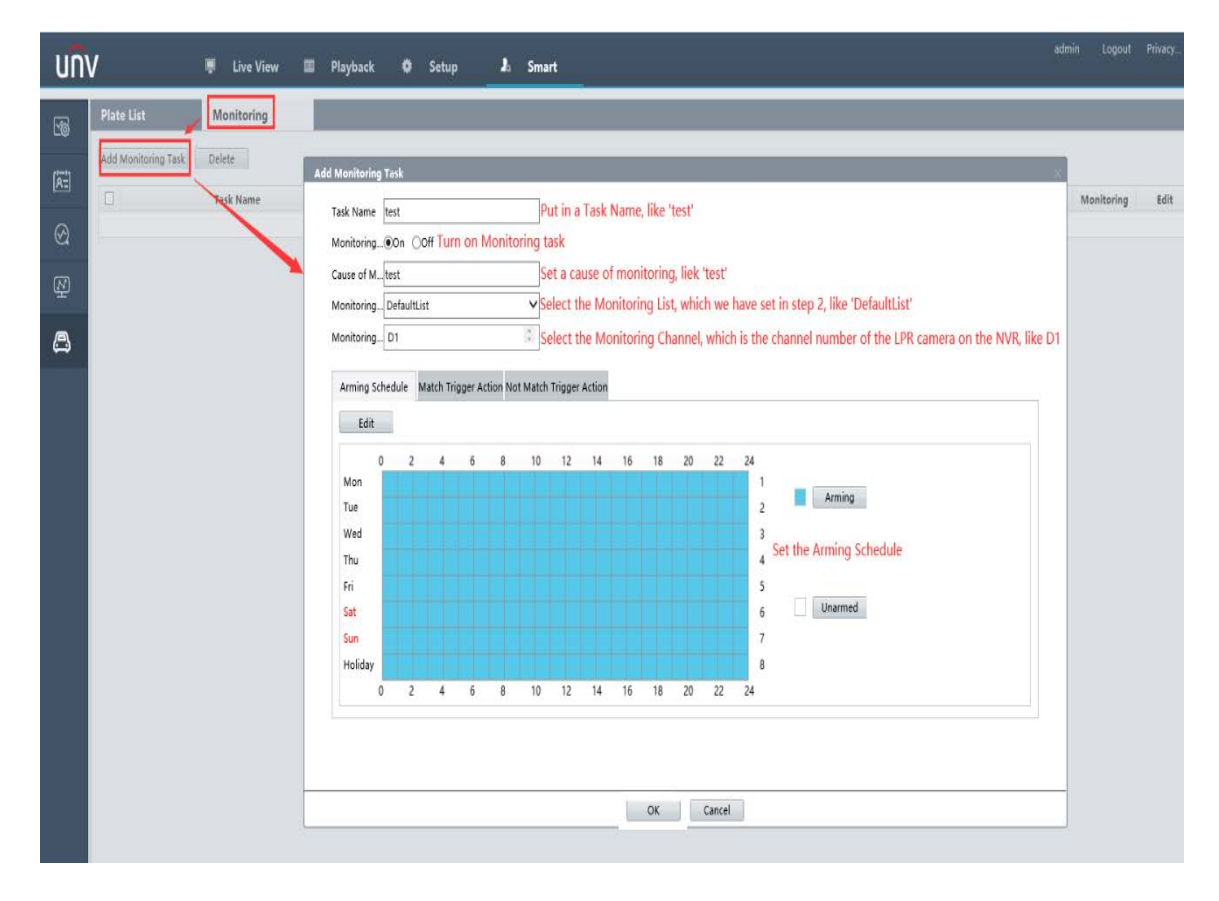

**Step 4** Follow the instructions in the picture below to set **Recording** as **Trigger Action**.

When you set the trigger action under **Match Trigger Action**, then the recording can only be triggered if the captured license plate matches to the plate numbers in the Monitoring List you set.

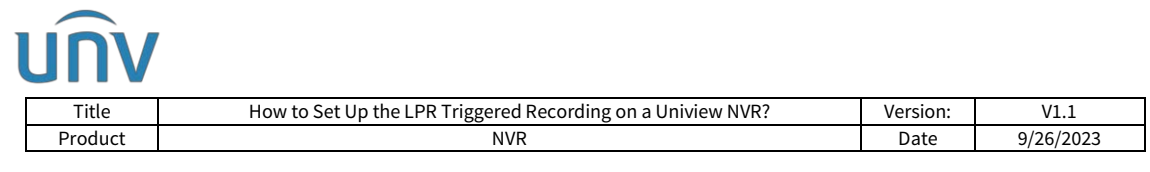

If you set it under **Not Match Trigger Action**, then the recording is triggered when the captured license plate does NOT match to the plate numbers in the Monitoring List you set.

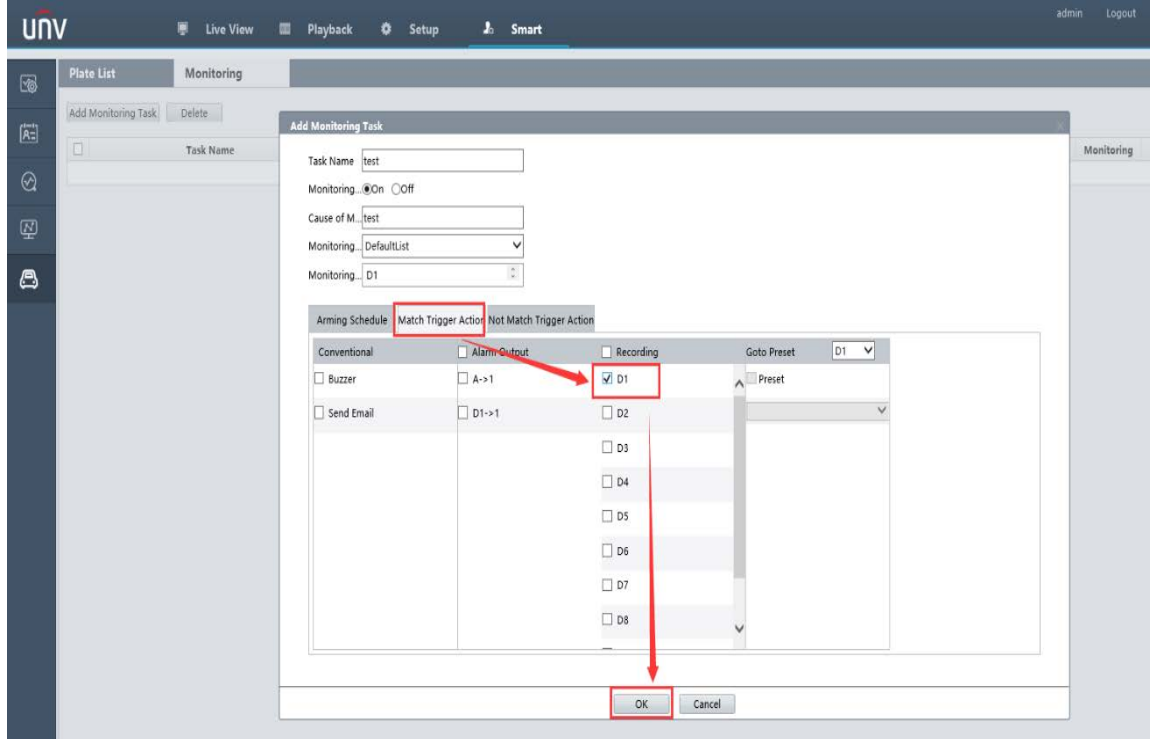

**Step 5** Set **Normal Recording** schedule or **Event Recording** schedule for the LPR camera. (Normal Recording Schedule is recommended)

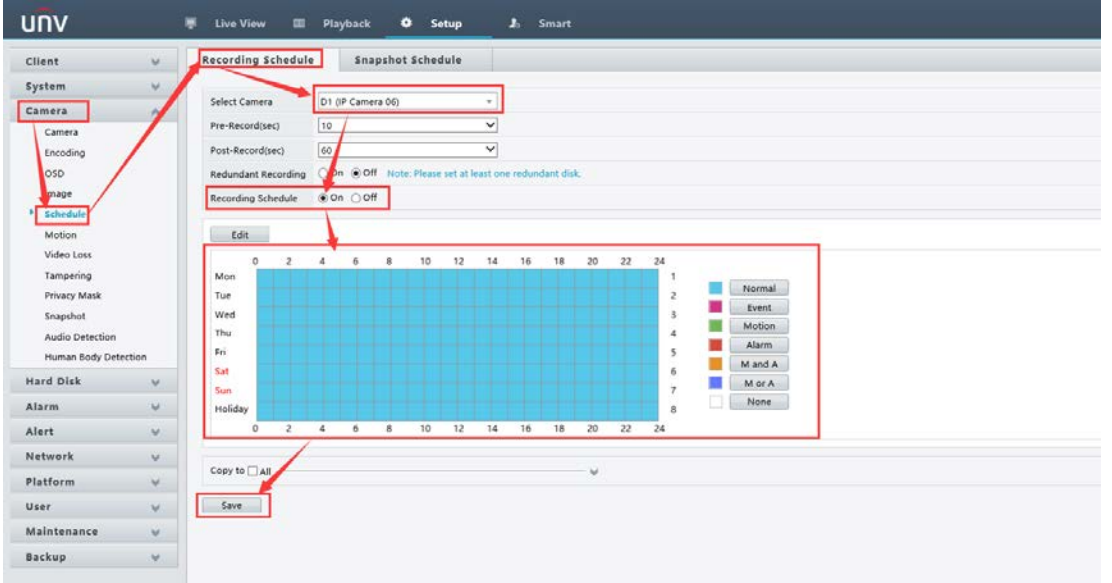

Now you should be able to search and find the LPR triggered recording clips from the NVR's monitor when the LPR captures license plates.

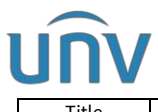

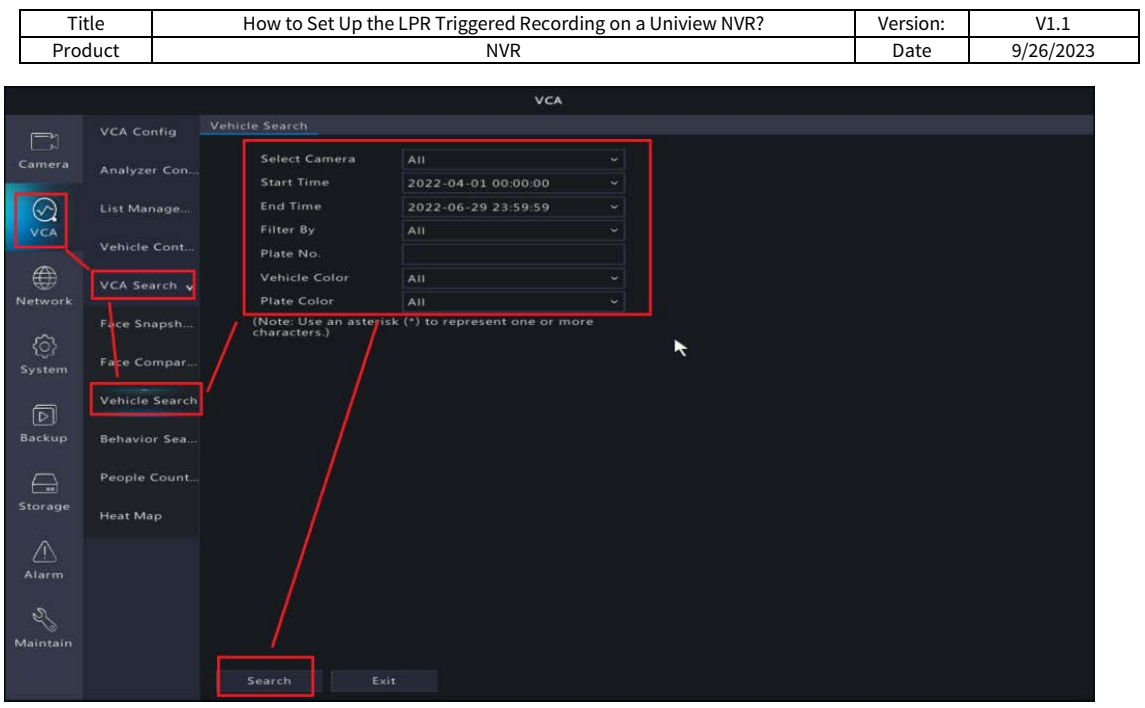

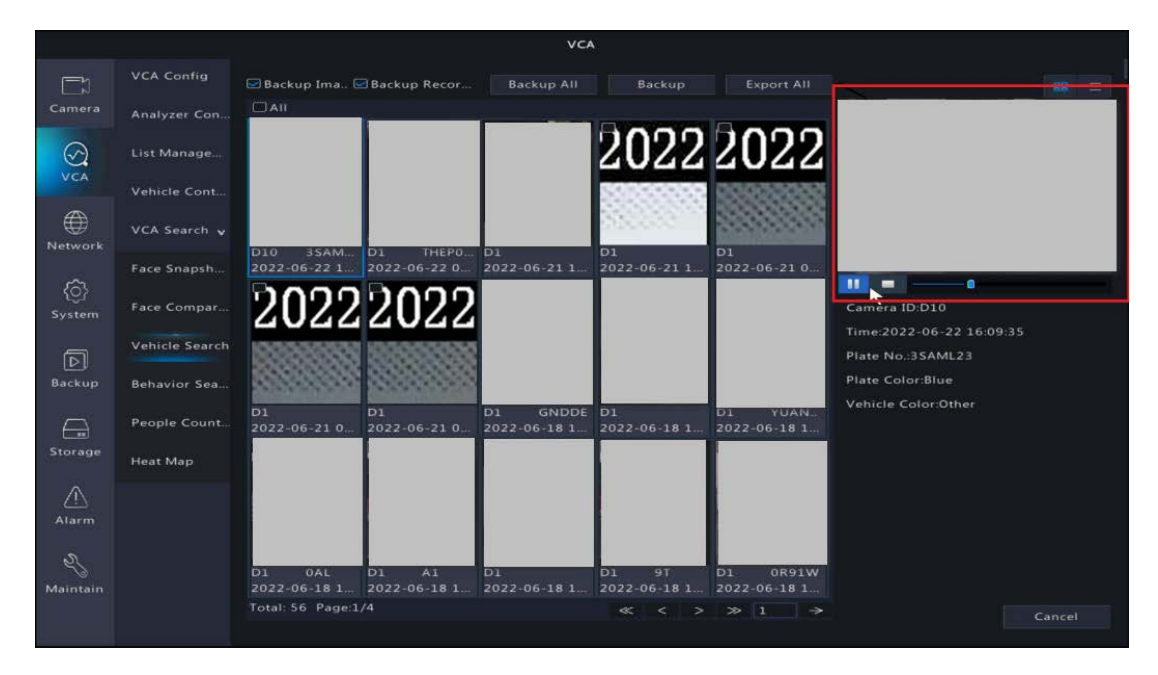